## **<http://www.tpcug.org>**

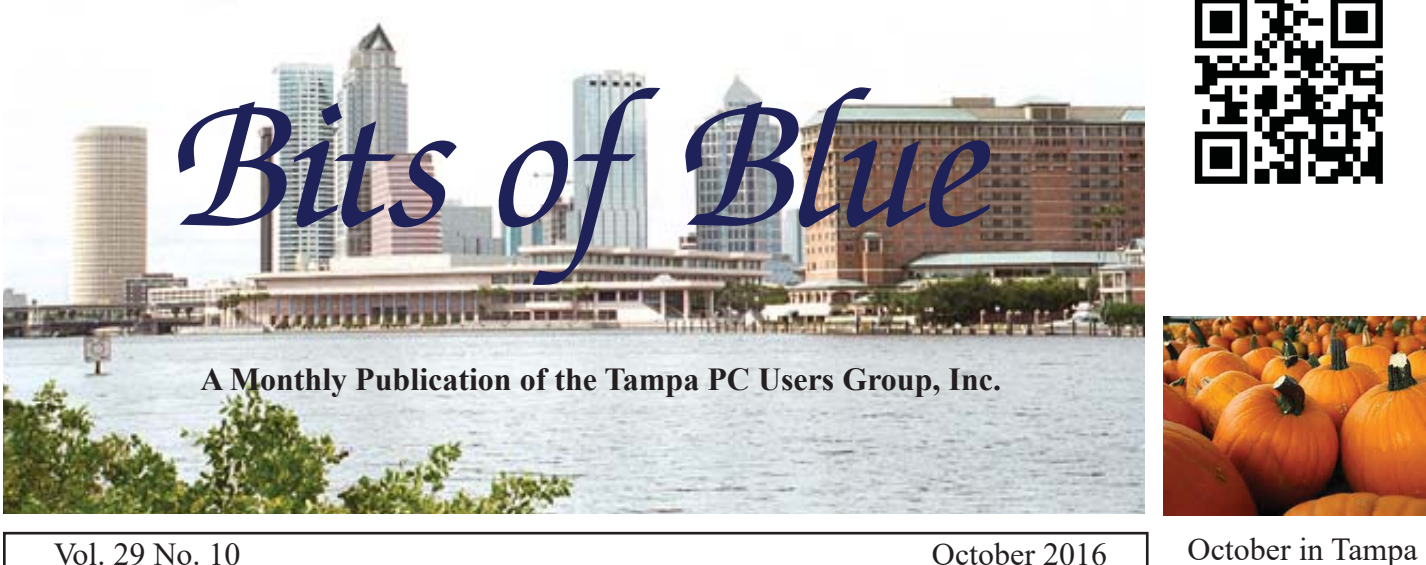

# **Meeting**

**Windows 10**

**Demonstration & Tips**

**by**

**Merle Nicholson**

**Wednesday, October 12, 2016**

**6:30 PM**

**Pepin Distributing Co. 4121 N 50th Street Tampa, Florida**

## INSIDE THIS ISSUE

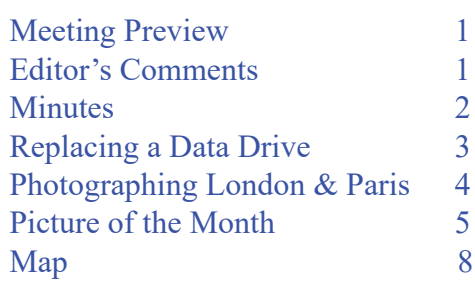

**Meeting Preview:** Merle Nicholson telling us more about Windows 10.

Merle will also lead the Windows SIG for the first 30 minutes of the meeting.

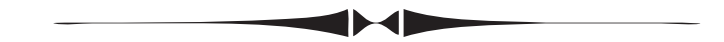

# **Editor's Comments**

*By William LaMartin, Editor, Tampa PC Users Group* [william@lamartin.com](mailto:william@lamartin.com)

ast month I wrote about upgrading the C drive in one<br>of my desktops from a 240 GB SSD to a 512 GB SSD<br>That was needed since my free space was getting pret of my desktops from a 240 GB SSD to a 512 GB SSD. That was needed since my free space was getting pretty low. I thought that was what kept me from being able to install the Windows 10 Anniversary update on the computer, but that was not the case. Even after the upgrade to the twice-as-large SSD drive, I still had problems installing the upgrade. I eventually did get the update, as described in that newsletter. I also wrote about my smartphone programming.

This month, I do not have too much to relate computer-wise other than I have replaced the 1 TB data drive with a 2 TB one on that same computer. So I will relay what problems I encountered in doing that. I also took a a trip to London and Paris and, as always, took many photos. I think describing how I deal with those photos also may be of interest.  $\blacklozenge$ 

**November Meeting: Steve Singer**

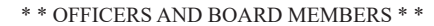

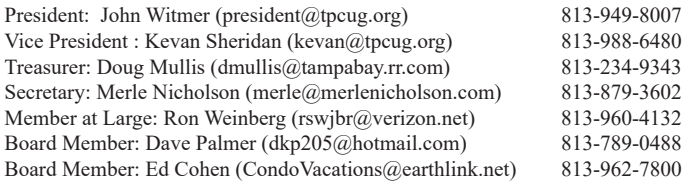

### APPOINTED (Volunteers)

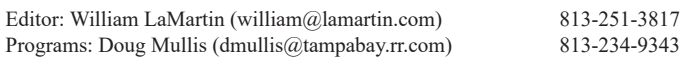

### **Home Page <http://www.tpcug.org>**

 Bits of Blue is published by the Tampa PC Users Group, Inc., a State of Florida registered non-profit corporation, to provide educational information about personal computer systems to its members. Our mailing address is P. O. Box 3492, Tampa, FL 33601-3492.

 However, for business concerning this newsletter, Bits of Blue, please contact the Editor, William LaMartin, at 813-251-3817, or [william@lamartin.com.](mailto:william@lamartin.com)

 Technical information found in this publication is not necessarily compatible with your hardware and software, plus other errors or misprints could occur from time to time. Therefore, the use of programs, commands, functions or anything of a technical nature appearing in this publication will be at your own risk.

### **RENEWING YOUR MEMBERSHIP?**

WE CERTAINLY HOPE YOU WILL

 MAIL YOUR CHECK AND ANY ADDRESS OR NAME CHANGES TO:

> TAMPA PC USERS GROUP PO BOX 3492 TAMPA, FL 33601-3492

\$25 Individual \$35 Family  $$60$  Corporate = 3 employees +  $$20$  each add'l employee

Go to our web site [http://www.tpcug.org an](http://www.tpcug.org)d click on the About Us | Join link to join or renew online

Check the address label for your renewal month

## **Friend of the User Group**

*We acknowledge* Pepin Distributing Co. *for their support*

## **Affi liations**

Florida Association of User Groups Association of Personal Computer User Groups

# **Minutes of the September Meeting**

*By Merle Nicholson, Secretary, Tampa PC Users Group* [merle@merlenicholson.com](mailto:merle@merlenicholson.com)

**The Windows Special Interest Group (SIG)** opens our monthly meeting. Merle Nicholson, the SIG moderator, introduces new or little known products and technological developments for discussion by the group. He accepts questions and requests for help in solving problems from attendees. This month Merle discussed the necessity of restoring System Protection back on after the Anniversary 1607 update. Then a demo of Google Photos, the replacement for Picasa, and finally some discussions on "cloud" storage.

Our presenter was William LaMartin, TPCUG member, newsletter publisher and web administrator, who demonstrated methods Microsoft has developed for a programmer to develop applications for Windows 10, including Windows Phone 10. He started by displaying Windows 10 on his phone using Continuum through a Microsoft device, a display dock, that presented the display on the Pepin large wall screen. It also provided a connection for a keyboard and mouse effectively turning the phone into a computer. After exploring a bit, he then started a PowerPoint presentation he prepared for this session. Finally he switched to a Windows 10 Surface Pro 2 where he brought up the programming environment he uses to program apps for Windows, iOS and Android. He demonstrated three apps that are in the respective app stores and shared some insights on the difficulties presented by the very different environments.

Thanks to William for an excellent and entertaining program.

# **Replacing a Data Drive**

## *By William LaMartin, Editor, Tampa PC Users Group* [william@lamartin.com](mailto:william@lamartin.com)

ast month I wrote about replacing my 240 GB<br>SSD C drive on a desktop computer with one<br>twice as large. That went fairly smoothly. SSD C drive on a desktop computer with one twice as large. That went fairly smoothly. Unfortunately I did not recall the one problem I had and repeated it when attempting to clone the 1 TB data drive on that computer to one also twice as large.

What I forgot was that when doing a Clone Disk from Acronis you do not, I repeat, do not want to do it from inside Windows. I tried that first from the Clone Disk item in the Acronis folder in my Windows 10 Start Menu. After several hours with the progress indicator showing no progress and Time Remaining indicating nothing, I abandoned that and thought that starting Acronis True Image 2016, selecting Tools and the Clone Disk from within Tools might work better. After letting that run overnight, the result was the same: No indication of progress.

Now, Merle Nicholson had always told me that I really should run Clone Disk after booting the PC using an Acronis Recovery CD or USB thumb drive. So I proceeded to do that. First, I had to figure out how to set my computer to boot from the thumb drive I had made. I have two desktop machines, and on the one that has a standard SATA C drive, things go by slowly enough that you see a message about how to change the boot device. On that computer you press F11. Unfortunately on the computer on which I was working, because it had a SSD C drive, things happen so fast that you never see such a message. So I started guessing what F key to press to get the boot menu. F11 did not work; however, F8 did, and I was able to set the computer to boot to the Acronis Recover Thumb drive.

Once the program, which I think is running on Linux, starts, you choose Clone Disk from the Tools & Utilities menu. You then select a Source Disk (my D Drive) and a Destination Disk. It may take it a little time to find your new destination disk. Mine was mounted in the nice drive port on top of my computer case as indicated in the top photo. It assigned it a drive letter M (it can't use the already used D and

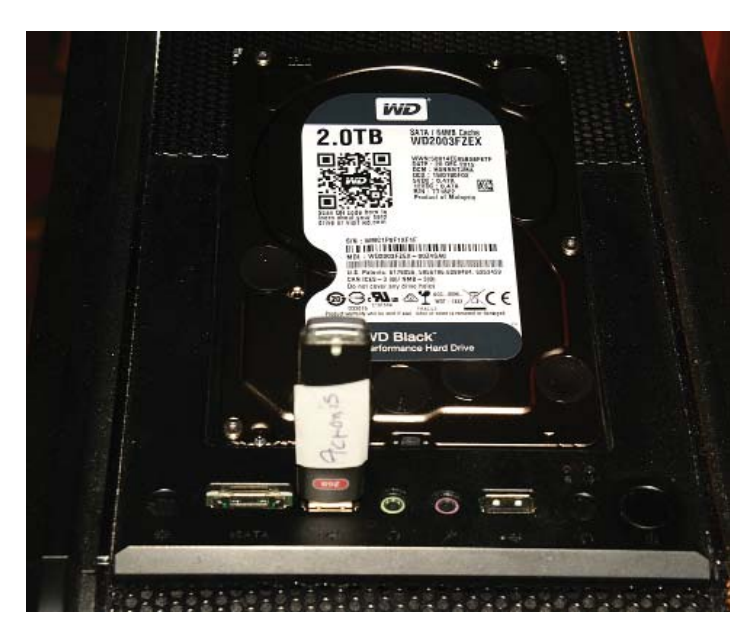

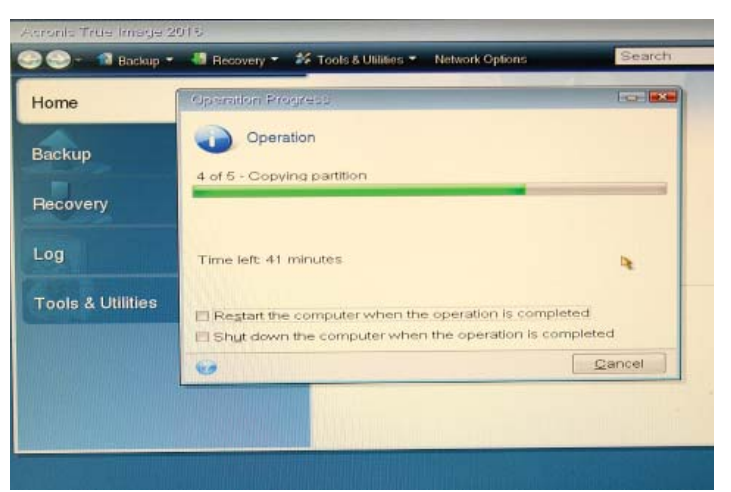

CD drive E and also several small USB drive letters assigned to a card reader that the computer has). That letter M will cause us trouble later. In the second photo, you see the program running with a nice indication of progress. The total time to clone a 1 TB drive was around two hours and 40 minutes.

It then took me around ten minutes to replace the D Drive in the computer with the new drive. I started the computer and got all sorts of error message that I don't recall along with no desktop and Taskbar icons – and no D drive. Possibly the message said something about Page Files. Anyway, the problem became obvious when I used File Explorer to see the drives on my computer. No D drive – but there was a M drive that was around 2 TB and which contained all my data files. So all I needed to do was change the drive letter

### *Clone Disk..........Continued from page 3*

for that Drive from M to D. A phone call to Merle Nicholson informed me that I needed to go into Control Panel > Disk Management to do that. Once that was done, I had my desktop and Taskbar icons back. The reason: When I set up this computer originally, I moved My Documents, My Pictures, Desktop, Temp, etc to the D drive. So, once I changed the drive letter from M to D, the computer then knew where to find things.

But the computer was still not happy, and I am not sure it occurred at the same time as the missing desktop items or just after when I tried to do something else. Anyway the problem was that the new D drive did not have a Page File. Merle to the rescue again telling me to go to Control Panel  $>$  System  $>$  Advanced System Settings > Performance > Settings > Advanced, where you can create a Page File for that Drive.

The next problem: Now that I was up and running, I needed to start this newsletter. Merle had sent me the minutes as an attached Word document in an email. I opened that email and double-clicked on the attachment and received an error. A little analysis of the error message showed that it was looking for a temp folder in a drive K. There was no drive K. However, there was a partition on the new drive that was listed as L. I suppose that was where the temp file for that drive was. Problem solved – No! I was not allowed to change the drive letter.

A bit of Internet research told be that I needed to set that drive as having no Page File before I could change the drive letter. I did that, and after the required reboot, I could then open the attachment by double-clicking.

I had none of these problems when cloning the C drive because none of the standard folders such as My Documents, etc. were on the C drive.

Why do I need so much space on my data drive? Well, the My Pictures by itself requires 539 GB. I have taken a lot of photos over time, and not just digital. I have scanned in most of the photos I took with my film cameras over the years. Then there is My Documents folder which has 297 GB of data. And I am already up to 834 GB. Additionally there are My Videos and some more that add up to an amount that leaves only 14 GB on the 1 TB drive I replaced. With an extra terra byte on the new drive, it should take some time before I fill that.  $\blacklozenge$ 

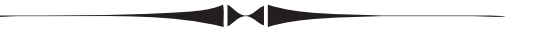

# **Photographing London and Pairs**

*By William LaMartin, Editor, Tampa PC Users Group* [william@lamartin.com](mailto:william@lamartin.com)

There is a lot of newsletter left to fill, and no<br>one else at the moment has come up with are<br>article. So I will continue by describing the one else at the moment has come up with an article. So I will continue by describing the process I use to photograph places I visit and how I manage the photos using Adobe Lightroom with modifications to the photos using Adobe Photoshop, which are part of the Adobe Creative Suite. I will also discuss how I use Adobe Premier Elements to make videos of the still image or simply edit the movies I can also make. So this will also be about software and not just photography.

For travel, my photography equipment consists of only one camera, a Nikon D800 DSLR with a 28 mm to 300 mm zoom lens. That is a heavy and obtrusive piece of equipment, especially when everyone else is using a phone to take their photos. I do use my Microsoft 950 XL phone to take photos sometimes, especially in restaurants, and it does quite good job on both photos an videos. Additionally the Nikon camera has an attachable GPS unit. Why Nikon cannot put a GPS inside the camera baffles me since the much smaller phones seem to include one. For storage in the camera, I use a 32 GB extremely fast Compact Flash card to store the still images. And since the camera will also take movies, I store them on a very fast 32 GB Micro SD card in a second camera slot. Finally I carry along and leave in the hotel room an extra of these cards in case one gets full, as did the compact flash one on this trip. I also include a battery charger and extra battery

# **Internet Picture of the Month**

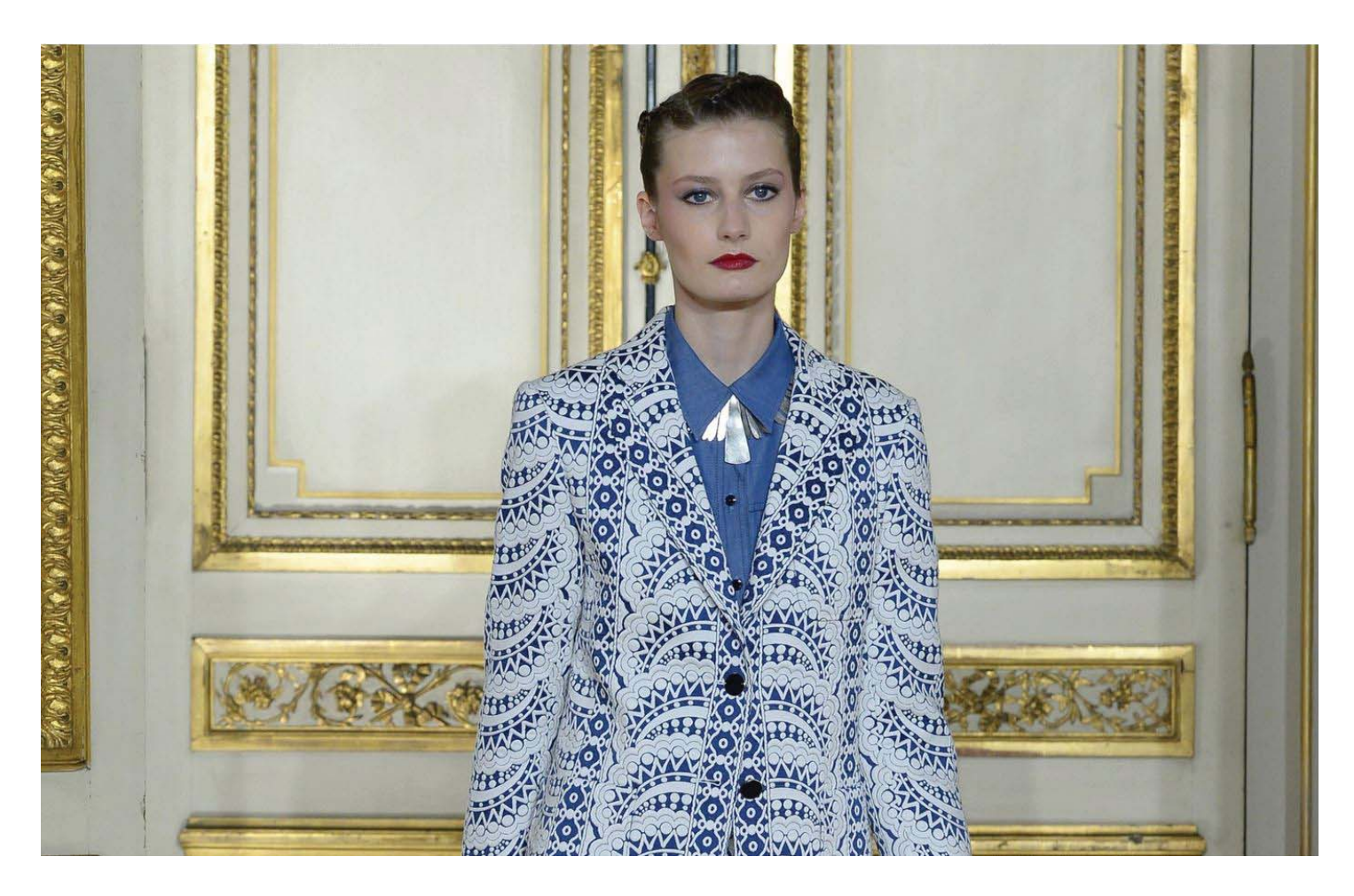

## **Paris Fashion Week**

[From the NY Times site, with a URL of http://www.nytimes.com/2016/10/04/fashion/paris-fashion-week](http://www.nytimes.com/2016/10/04/fashion/paris-fashion-week-day-8-no-one-goes-bigger-than-chanel.html)day-[8-no-one-goes-bigger-than-chanel.html, is](http://www.nytimes.com/2016/10/04/fashion/paris-fashion-week-day-8-no-one-goes-bigger-than-chanel.html) this photo from an article on Fashion Week in Paris. The model is wearing something from Vanessa Seward. Photo by Bertrand Buay/Agence France-Presse. I missed the opportunity of seeing any of this since it occurred right after I returned to Tampa. However, I doubt they would have let me into the shows anyway. Why do fashion models always have a bored look?

### *Photography..........Continued from page 4*

for the camera. I own a Sony HDR movie camera and would love to be able to use it, but that would simply be too much equipment to take on a trip.

For camera settings, I usually used the program mode and let the camera select the aperture and shutter speed. I do adjust the ISO based on the lighting conditions. For example, inside museums I will set the

ISO quite high to be able to get decent photos with no flash. I also moved it very high so as to force a very fast shutter speed when attempting to take photos out the window of the Eurostar train traveling at 180 plus miles/hour between London and Paris. There is a feature to increase or decrease the aperture from the programmed selected one. I usually use this to increase one f-stop when taking a photo facing into the sun of

### *Photography..........Continued from page 5*

something. That's it. I am not a professional photographer; just a fairly advanced amateur. Most times, I spend no more than two seconds on composing and snapping a photo. That is why I think of myself as a snapshot photographer. However, I do manage to get some fairly decent pictures

Of the 1,721 photos I took over eight days, I selected 491 to use plus several of the short movies I took with my camera along with a few of the restaurant photos I took with the phone.

My method is as follows. While on the trip, each evening I would copy the day's photos from the camera to a folder on my Surface Pro 2. That way, I had two copies of the images: One on the camera and one on my laptop. On the laptop I had a folder for each day of the trip. When I arrived back in Tampa, I opened Adobe Lightroom on my desktop computer and imported all the 1,721 photos. In Lightroom, I then go through and delete any that are quite bad, such as badly out of focus or something that is totally of no interest. Next in the Library menu item displayed below, I add my name as creator and the location as London or Paris to the metadata of all the photos.

If I really wanted to spend a lot of time, I could identify photos as being buildings, gardens, statues, paintings, etc. in the metadata in the Library portion of Lightroom. But that was a bit too much for me.

I next look at the GPS tags in the metadata of each photo. Most have it, but there will be some without. For example, those taken inside a museum will not have this information. But it is easy to add in the Map menu item of Lightroom. I simply select all the photos taken inside the museum and then use my mouse to move them to the museum's location on the map. For other photos where the GPS did not fire, I can, with a bit of work, use Microsoft Bing's street view to trace my route, identify the building in question and then place the photo at that location on the map. That is a bit of work, and I don't do it for all photos for which the GPS did not fire. The map at the top of page  $7$  is a screen capture from Lightroom showing all the locations of my photos in Paris on a Saturday.

The final step is to do a presentation of the photos. I have two methods. One is to simply upload them to my OneDrive account, reduced in size from 7360 x 4912 pixels to 2400 x 1602 pixels, which is done in

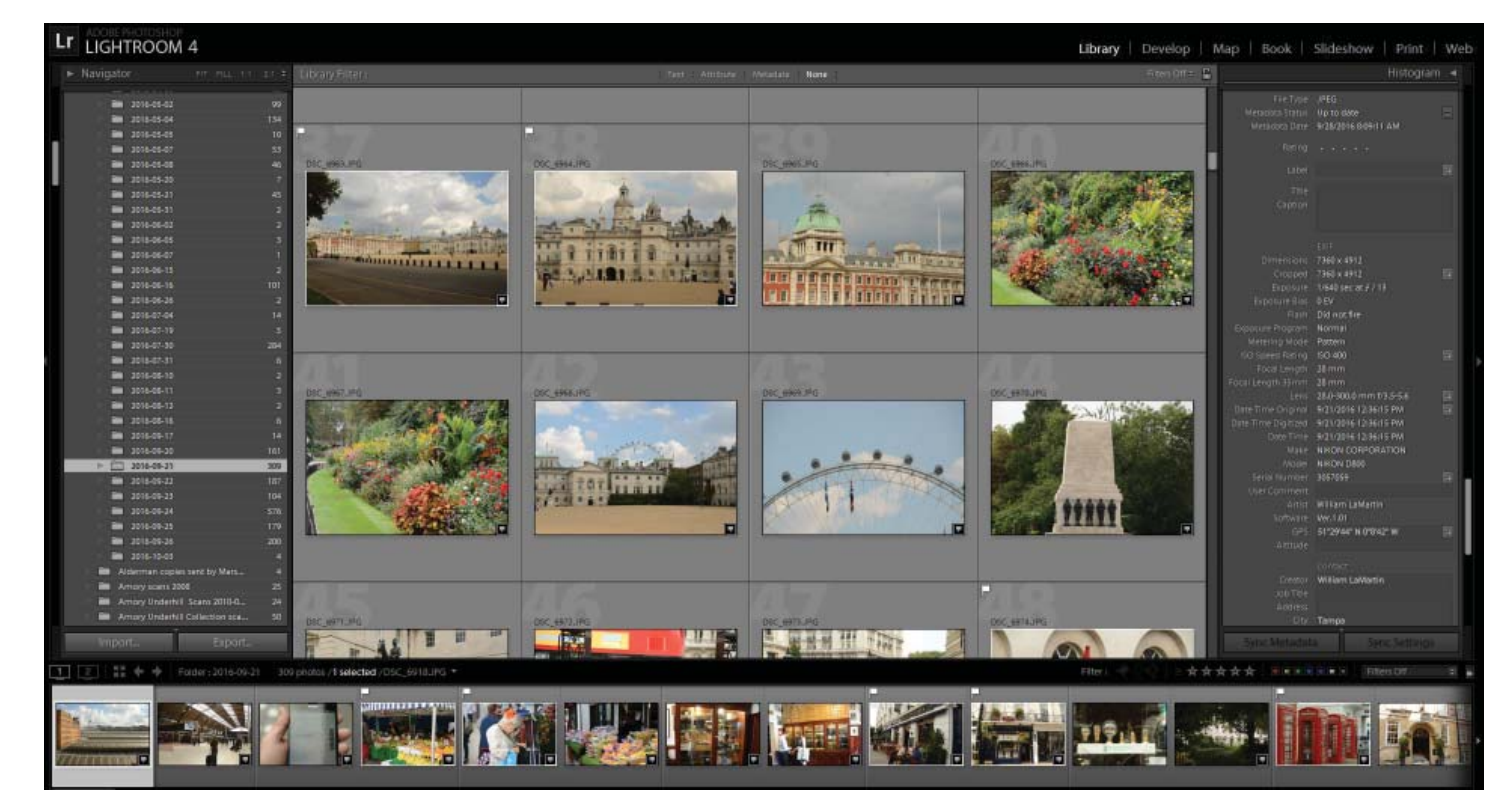

*Photography.......Continued on page 7*

### *Photography.........Continued from page 7*

Photoshop, and share them. The second is to make a video of the still images using Adobe Premier Elements as displayed in the screen capture at the bottom of this page. I add some text at the beginning and select a music track to add and have the program create the mp4 file. The higher the quality of video, the larger the size of the resulting file. For these images, I used 1920 x 1080 HD, a better quality video than the 1280 x 720 HD that I usually use. The resultant file is considerably larger but the resulting video

### *Photography.......Continued on page 8*

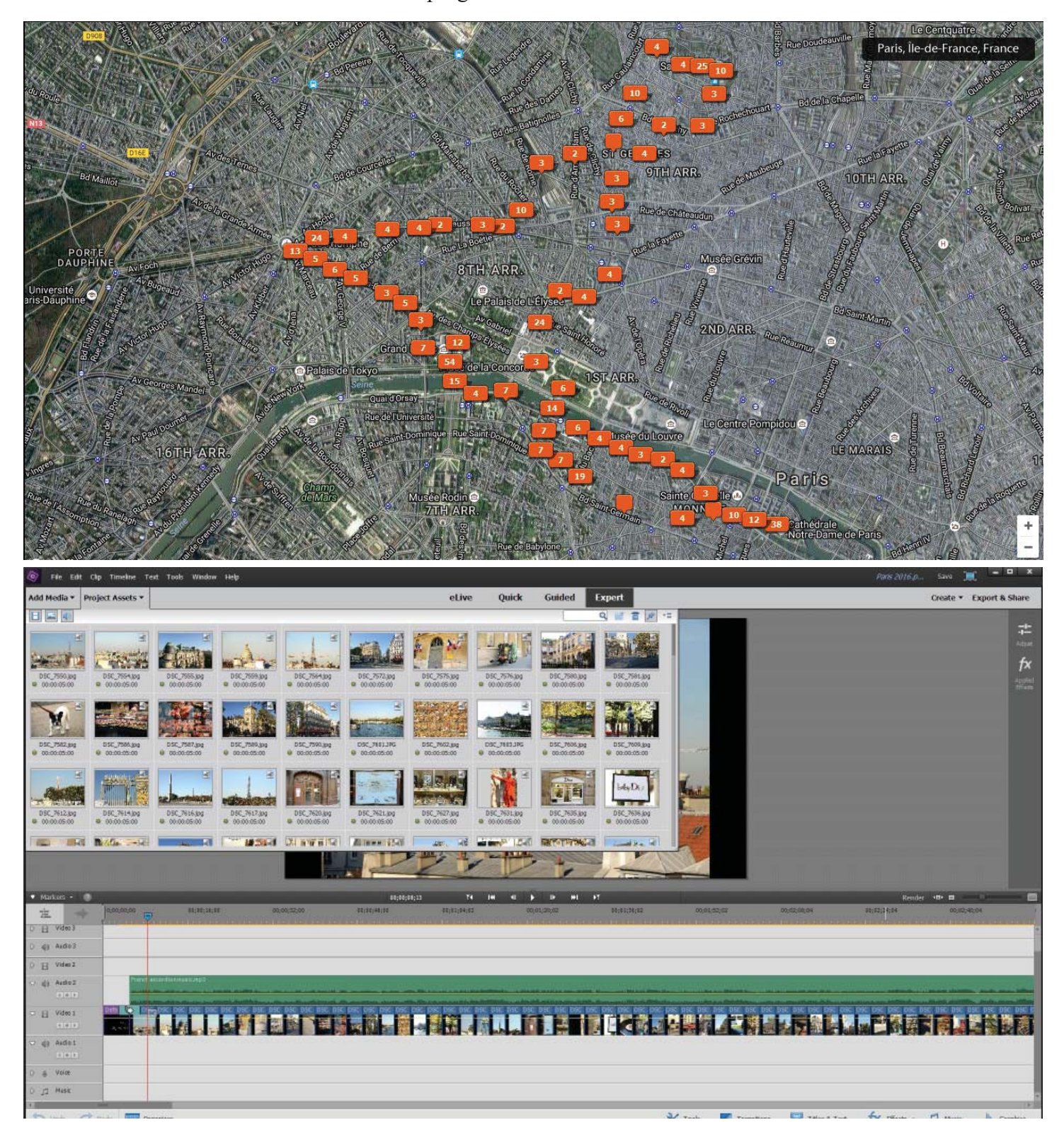

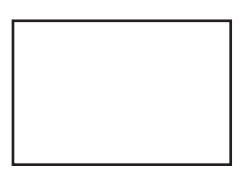

### **First Class Mail**

Member: Your membership is up for renewal

### *Photography.........Continued from page 7*

is noticeably better. I would like to share these images with you if you have an interest. I have two ways of viewing them. You can watch the videos by going to my website [http://www.lamartin.com an](http://www.lamartin.com)d selecting the Videos menu item. The items of interest are the ones at the top. The second method is to view the London and Paris photos as individual images at these shared links at my OneDrive account

### **London:**

https://1drv.ms/f/ [s!AjI1fQgXBbBGloNgQXEkwn3y2kUfHg](https://1drv.ms/f/s!AjI1fQgXBbBGloNgQXEkwn3y2kUfHg)

### **Paris:**

https://1drv.ms/f/ [s!AjI1fQgXBbBGloVv6Fi87GjYdJ16nw](https://1drv.ms/f/s!AjI1fQgXBbBGloVv6Fi87GjYdJ16nw)

Of course, for the second method, it will be easier to go to the TPCUG website and view the current October newsletter where the above links will be live.  $\blacklozenge$ 

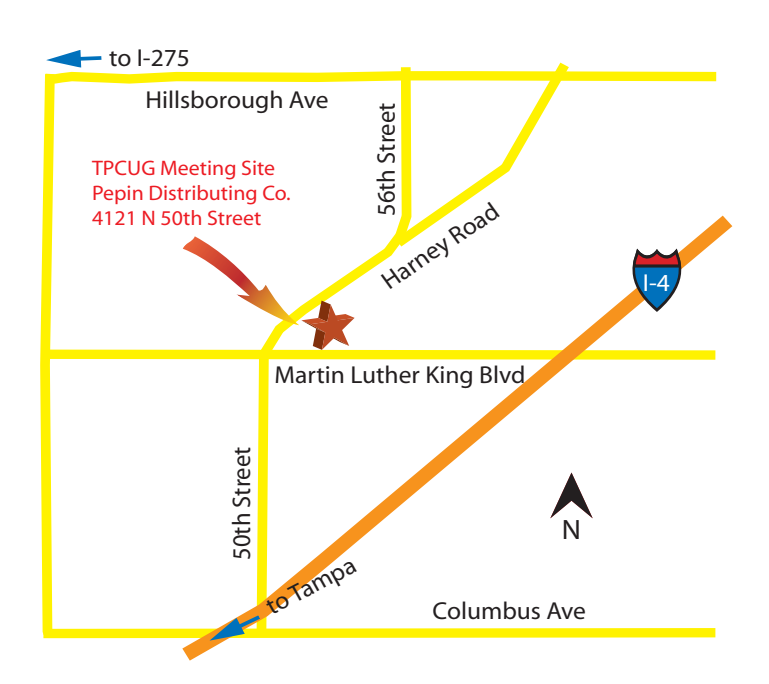